# **BBC VIRTUAL - GUIDELINES FOR MEMBERS**

**BBC VIRTUAL** will trial 2 weekly sessions from 1<sup>st</sup> August: Monday 9:45am – 24 boards played Friday 9:45am – 24 boards played Masterpoints will be awarded for both sessions. Table fees are 3 BB\$

#### **BBC VIRTUAL is restricted to BBC members and their partners only.**

Non-BBC members wishing to join our sessions can apply for BBC membership. Click on the following link for the BBC membership Application form: [www.bbc.bridgeaustralia.org/documents/!MembershipApplication2.pdf](http://www.bbc.bridgeaustralia.org/documents/!MembershipApplication2.pdf)

#### **Checklist for playing in BBC VIRTUAL Online Events: (You need to tick all the boxes)**

- **Sign up for BBO if you haven't already done so**
- **Email your BBO username and ABF number to [j.jeffries@bigpond.com](mailto:j.jeffries@bigpond.com) at least 24 hours before you first play to be added to the BBC VIRTUAL include list. (no need to do this if you are already on the BBO for BBC include list)**
- **Register your BBO username with the ABF in order to be awarded masterpoints. This is separate from the BBC include list. (no need to do this if you have played in any of the Sunday afternoon ABF Online Nationwide Pairs Events)**
- **Purchase you BB\$. BBC Virtual table fees are 3 BB\$ (approx. AUS\$5.00). Use your PC to purchase your own BB\$ on the BBO website. There's a hefty surcharge if you purchase BB\$ via a mobile phone or tablet.**

**Register to play in BBC VIRTUAL**

## **Step 1 - Sign up to BBO**

- ➢ If you have already played on **BBO for BBC**, skip Step1 as you already have a BBO username.
- $\triangleright$  Get a BBO username if you don't have one.

#### Go to the website:

**https://www.bridgebase.com/v3/**

Once you are at the site, you need to register a name and password so that you have a BBO username that you use to Log into the site in order to play. Most simple names are taken. Mine is juljef

There are quite a few steps to register your BBO username. So just follow them.

- 1. Click on **Login/Register**
- 2. Select the option to **Become a member (free!)**
- 3. Enter your selected BBO username. The site will tell you if your selection is unavailable.
- 4. Provide details shown as required. **Ignore ACBL number**. You don't have one
- 5. Click to agree to the terms and conditions.
- 6. An email will arrive to your inbox. You need to click on this link to finalize the registration.
- 7. NOTE: check junk or spam if the email does not arrive
- 8. Now return to bridgebase.com and login with your name.
- 9. Your BBO name will now appear on the welcome screen
- 10. Bookmark this site in your browser so that you can get there easily.

**Step 2 – Add your details to the BBC VIRTUAL include list. Skip Step 2 if you are already on the BBO for BBC include list.**

**Once you have a BBO username you need to email it to [j.jeffries@bigpond.com](mailto:j.jeffries@bigpond.com) together with your ABF Number (at least 24 hours before you first play) so that you can be added to the BBC VIRTUAL include list. Invite a partner from another club by all means but again email their BBO username and ABF number at least 24 hours beforehand. You need to be on the include list in order to register to play**.

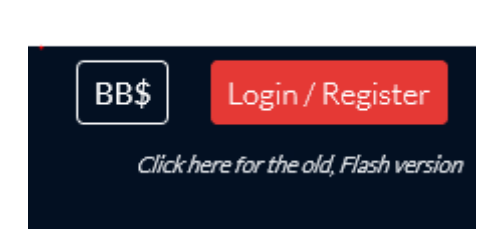

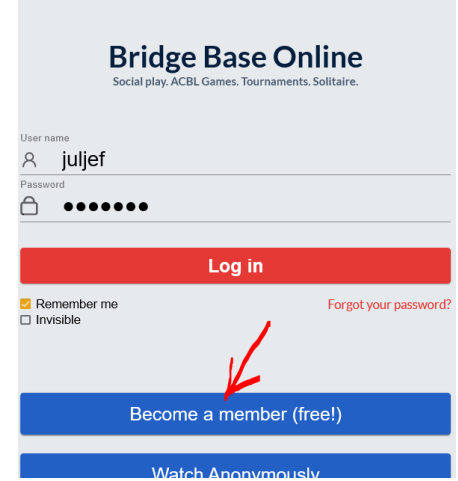

## **Step 3 - Register your BBO username with the ABF**

#### **This is an important step. Your username MUST be registered with the ABF in order to be awarded masterpoints.**

When you register your username, it must be exactly the same as the one you created in BBO. If it is misspelt or contains extra spaces or characters the ABF database will not recognize you and you will not receive your masterpoints.

You can check whether your BBO username is registered with the ABF by going to:

<http://www.abfevents.com.au/bbo.asp>

If you need to register, go to:

<http://www.abfevents.com.au/forms/signup>

If you are already on the Mailing List (eg, you receive ABF Newsletters or SMS Results notifications), just enter your ABF # and email address, then click "Subscribe".

You will get the following message:

**Email Address** 

is already subscribed to list ABF Membership. Click here to update your profile

Privacy laws require that the ABF send you an email to confirm you wish to make changes to your information. Click the link to receive the email. When you get it, click on "Update your preferences" to register your BBO username. If the email doesn't appear in your inbox, check your junk or spam folders

## **ABF Membership Database**

We received a request to change your subscription preferences for ABF Membership.

If you made this request, and would like to change your preferences, use the link below

Update your preferences

If you did not make this request, it was probably submitted by someone else by mistake. You can ignore this email, and no changes will be made to your

# **Step 4 - Purchase your BB \$**

Table fees are paid in BBO dollars when you register for a session BBO dollars are equivalent in value to \$US, so 1 BB\$ costs \$US1.00 Table fees for our sessions will be BB\$3 (about \$AU 5.00)

BB\$ are purchased in multiples of 10, and table fees are deducted from your account each time you register to play.

# **To Purchase BB\$**: Log in to your BBO account,

For windows users, click the blue **BB\$** button at the top right-hand corner Click on Purchase BB\$

You can make your purchase using Visa, Mastercard or Paypal.

Usual bank conversion rates apply. 10 BB\$ will cost about AU\$ 15.00 Enter the details as required to make your purchase. 1 BB\$ = US\$1.00 For more information click the link:

**[https://www.bridgebase.com/help/v2help/bb\\$.html](https://www.bridgebase.com/help/v2help/bb$.html)**

# **Use your Windows PC to purchase your BB\$.**

Users of ipads and other tablet devices can purchase BB\$ by clicking Shop at the bottom of the page, and your purchase is charged to your AppStore Account. This is more costly than purchasing via a Windows PC, so it's better to purchase via a PC if you have access to one.

**Please note: Purchasing BB\$ via a mobile phone or tablet attracts a significant Apple/Android surcharge. At the present time 1 BB\$ will cost about AU\$1.60. However, if purchased on a mobile phone or tablet, the cost of 1 BB\$ rises to somewhere between AU\$ 2.40 – 2.50**

You can also purchase & transfer BB\$ to partner or another player as long as you have their BBO username.

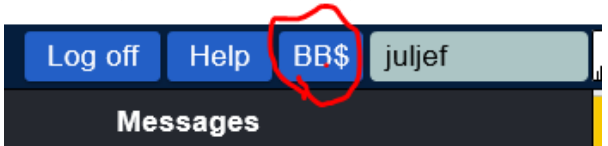

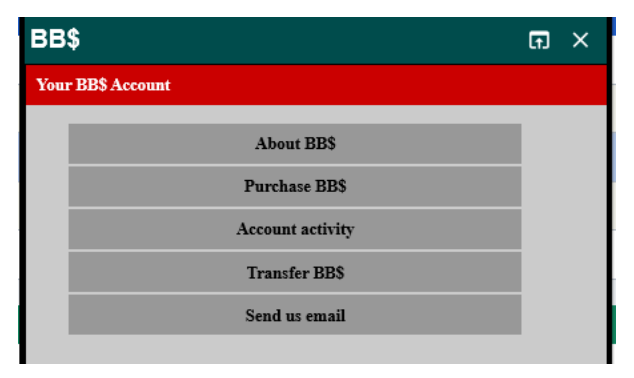

# **Step 5 - Now you are ready to register to play in a BBC VIRTUAL Tournament**

The tournament only becomes available 2 hours before the start time. This is when you can enter.

- Arrange with your partner to play, by phone or email etc.
- Both log on to BBO at an agreed time approximately 30 minutes before the start of play if playing for the first time
- You will be taken to a screen **PLAY OR WATCH BRIDGE**
- **•** Scroll down to **FEATURED AREAS**
- From the list select **Virtual Clubs**
- You are then taken to the list of **Virtual Clubs**
- From the list select **ABF - Australia**
- You are then taken to the tournament list where there are 3 headings: **Pending; Running; Complete**
- Scroll down the list of **pending** tournaments until you find the BBC tournament with host username vABF4528. It will usually say Pairs BBC Members and Partners only. Be careful to select the correct tournament.
- **Only one of you**, please agree **who** beforehand, click on the tournament name to register, a blue box will appear, type partner's username on the line where it says "partner", then click **invite** to invite partner to play. Choose whether or not you are paying for Partner
- A message will pop up on partner's screen with the invitation to play, partner click **accept**
- If you register early you can then log out and log back in a few minutes before the session is due to start.
- If your computer is idle for a while BBO may drop you off. You need to be logged in and online when the tournament starts.
- When the session starts you should be taken immediately to your table.

You will notice other headings above the blue register box.

- **Details** give details of the tournament. Click on this to check you have the correct tournament. The user name **vABF4528** should be listed as a Director, the username, **juljef**, might also be there
- **Entries** gives a list of those registered you can check that yours is there.
- Partnerships is where you can add your username if you require a partner.

The event name should always include **BBC.** Confirm you have the correct tournament by **clicking on details.** You should see the host name vABF4528 in the director list. This will confirm you have the correct tournament. Click back, register and invite partner.

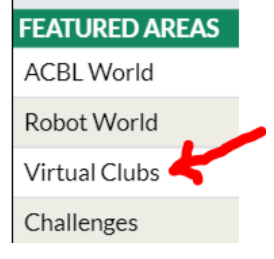

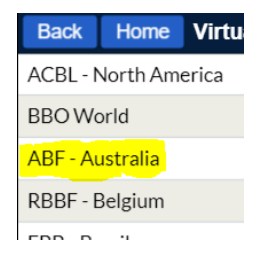

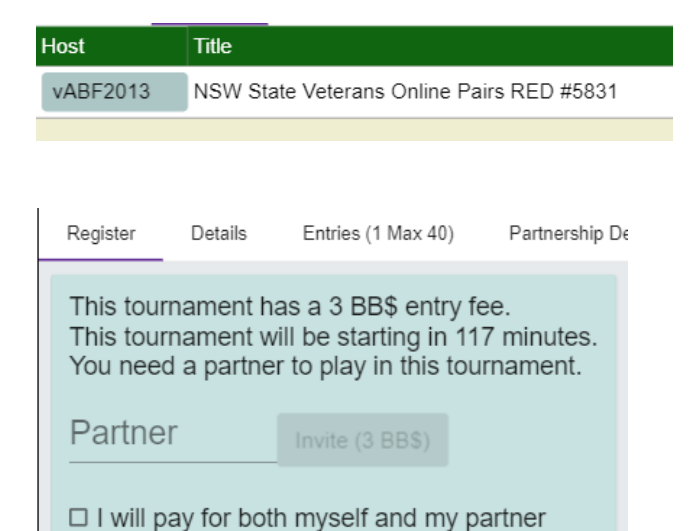

# **Some Tips for Playing on BBO**

## **Cancel Registration**

You can cancel your registration if you mistakenly register in the wrong tournament. Click the heading **register**, and then click **cancel registration**

**NOTE:** Due to the increased number of users playing on BBO, BBO has now moved its casual room to a separate server. **You will not receive partner's invitation if you are logged on and playing in the casual room**. You need to be logged on in the **tournament area**. Similarly, you and partner will be dropped off if you are in the casual area when the tournament is launched

#### **Friends**

Add partner to your friends list.

You will then receive a popup message when partner logs on, then you can invite to play.

## **Dropped Off at the Start**

If either you or partner are not online when the tournament launches, you will be dropped off. If you register early and your computer or tablet is idle for a period of time BBO may drop you off and you may not realise this has happened. If you register early log off and then log back on again 5 mins before the scheduled start. Your entry will still be there.

Sometimes the Director is able to add you back in. If there is a half table, Director can put you in instead of the sit-out. If there is a non-BBC pair Director can replace them with the dropped off pair.

If you are dropped off send the Director **vABF4528** or **juljef** a message by phone, text or BBO chat.

#### **Substitutes**

If there is a half table BBO will fill the tables with **sit-outs** at the start of the tournament. If you happen to be seated at this table wait for the Director to come to your table. The Director will find substitutes to fill the sit-out seats.

If you are not registered to play but happen to be online and wish to substitute send a chat message to **vABF4528**. The Director will select you and send an invite. Alternatively, once a tournament has started you can register as a substitute for that tournament. Go to running, click on the tournament, and then click **substitutes** under the list of tables.

BBO automatically fills from the list of substitutes registered for a particular tournament first.

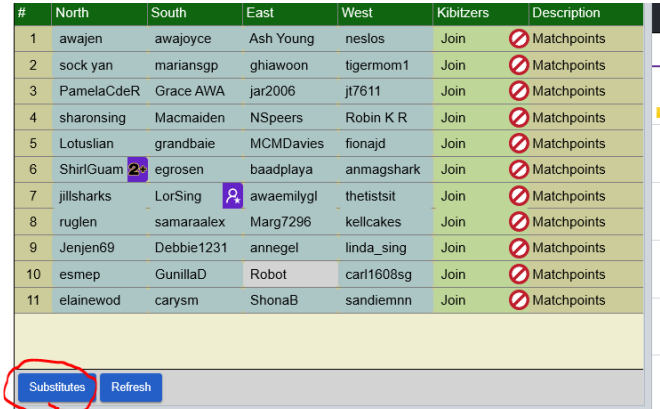

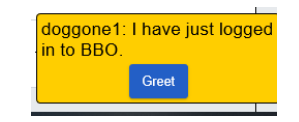

Entries (21 May 80)

This tournament will be starting in 4 minutes. You are registered to play in this tournament with rsw157

**Cancel registration** 

Partnershin Desk (0)

# **Internet Connection Problems:**

Sometimes players have internet connection problems and drop out.

Partner of the player having internet problems, please call Director.

Wait a second or two to see if the players comes back.

Their seat will be highlighted in yellow and marked **(reserved).**

The player who dropped off needs to **log out and then back in again** and should then be taken straight back to their table if this is only for a minute or two.

If this doesn't happen Director will replace the dropped off player with a substitute.

Please play on with the substitute until partner returns.

When the dropped off player comes back online Director will reseat them.

# **Chat**

The chat area is at the bottom of the screen.

Click on the blue button on the left to select who you wish to chat to. →**Lobby** Usually you chat to **table**.

You can also send a private message to the director or another player by choosing private,

typing in their username and then clicking OK.

Type your chat on the line and click the **chat** button on the right-hand end of the line.

Some chat is restricted for obvious reasons.

Common abbreviations: brb = be right back; glp = good luck partner; wdo = well done opponents; wdp = well done partner; ty = thank you

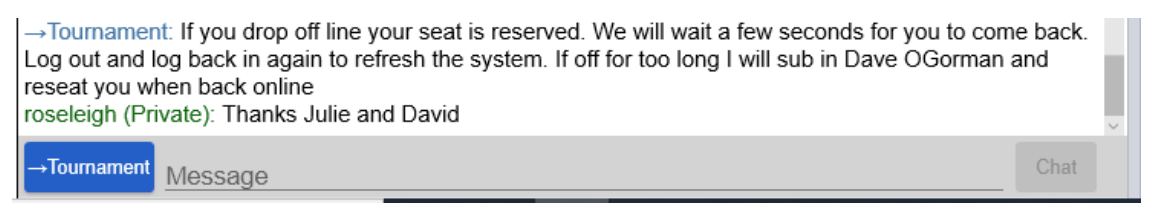

# **Timer & Rounds**

The timer is usually set for 7 minutes per board. This allows plenty of time to deal with unexpected problems such as poor internet connection, finding substitutes, taking director calls. BBO will automatically move you to the next table as soon as all tables have finished the round.

If play is slow at your table and you run out of time for the last board BBO will automatically scoop up the cards and award an average.

Call Director beforehand by clicking on the Director tab (see below). Director will come to your table, watch the play and adjust the score if outcome is clear.

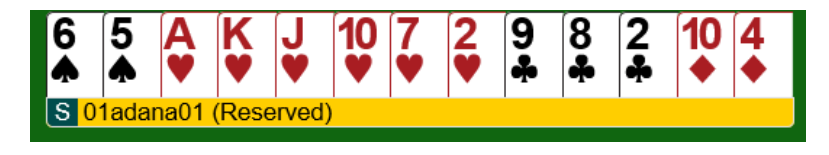

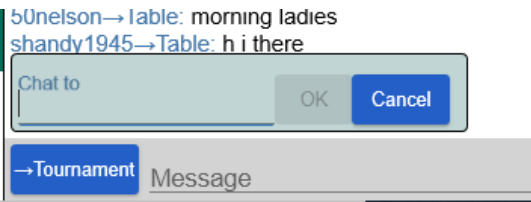

## **Director:**

To call director go to the **blue button with 3 white stripes**, top left of screen. Click on it and from the drop-down screen click **Call Director**.

Type your message and **WAIT** for the Director to come to your table. Remember the Director may be busy elsewhere which you cannot see.

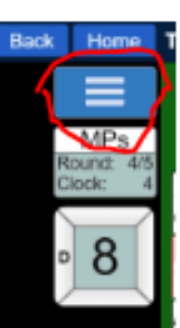

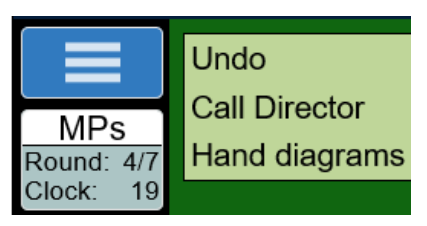

#### **Undo:**

The undo option is causing some problems. If you make a genuine mistake or a miss-click you can ask for an undo. Click on the same blue button with 3 white stripes that you use to call Director. However, this time click **Undo.**

If a player requests an undo **ALL STOP** play or bidding. Call Director and **WAIT** for Director to arrive at your table. The director will chat privately with the player requesting undo and determine whether the bid or play was unintended. Director will direct the opponents to accept or reject the undo request accordingly. Once partner has bid or played it is too late for an undo.

# **Confirm Bid or Play:**

You can avoid miss-click errors by editing your settings to confirm bids and play.

You receive a message to confirm your choice, if correct click OK

This takes a bit longer as it's an extra click

Go to account

Select settings - Then activate confirm bids and Confirm cards

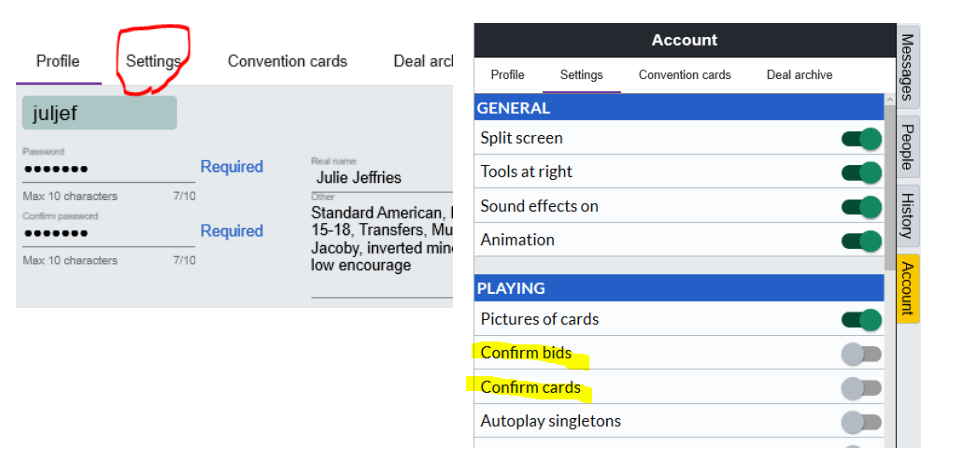

## **Alert:**

On BBO self-alert by clicking the Alert button before you bid.

Click on the alert button, type your explanation, then make your bid.

Only your opponents can see the alert.

If you wish to know the meaning of an opponent's bid, click on that bid in the bidding diagram.

#### **Only click once and wait for the reply**

**Use the alert mechanism and not table chat to explain bids and alerts so only opponents see. Abbreviate: e.g.,** tfr; multi 2; H & S, long suit, 1430; 3041, minors, majors, TO, pen etc

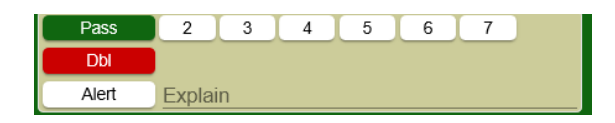

## **Systems**

Even though you are playing online, opponents are still entitled to know your system.

It's essential that you add a summary of your system to your profile.

Opponents can then click on your username to bring up your profile and your system outline. Click on **account** to find your profile.

Add your system summary under **Other** on the right hand side.

It's also a nice idea to add your name in the line above. Just your first name if don't want to put all your personal information there.

# **Results**

In case you don't know how to find results on BBO these are the steps to follow:

- Go back to the list of free tournaments at the end of the session
- Look across the top of the list and click on "completed"
- Scroll down until you find your Vabf4528 BBC session
- Click on the session name and the results will come up

Results are there for about **20 minutes** so that any corrections can be made. After that they disappear.

You can also click on **History** to see your results.

Go to recent tournaments, select and then click results

# **BBC VIRTUAL Results can be found on the BBC website results page. Results are also uploaded to Pianola**

If you are not confident yet to play a tournament I recommend you keep practising by playing anonymously or logging on and playing solitaire or casual. There is a great little U tube video "Knowing your way around a BBO Table" by Peter Hollands. I found it by googling but here is the link <https://www.youtube.com/watch?v=xyFULWYsVXc>

Here are a couple more links: BBO Rules: [online.bridgebase.com/v2/doc\\_rules.html](file:///C:/Users/jjeff/Documents/online.bridgebase.com/v2/doc_rules.html) BBO Help:<http://www.bridgebase.com/help/v2help/>

**Enjoy playing and socialising with your bridge friends on BBC VIRTUAL! Julie Jeffries**

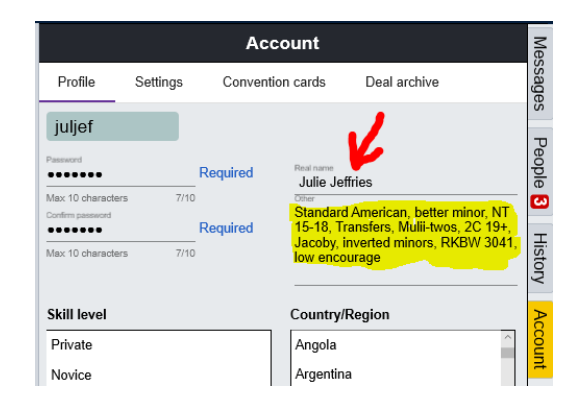

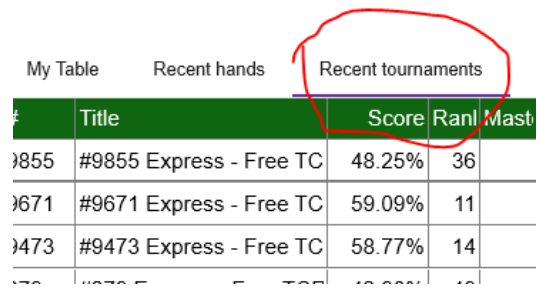